## *1*、从项目库——二级项目申报(基层单位经办岗)模块查 看并修改需要送审的二级项目,如下图

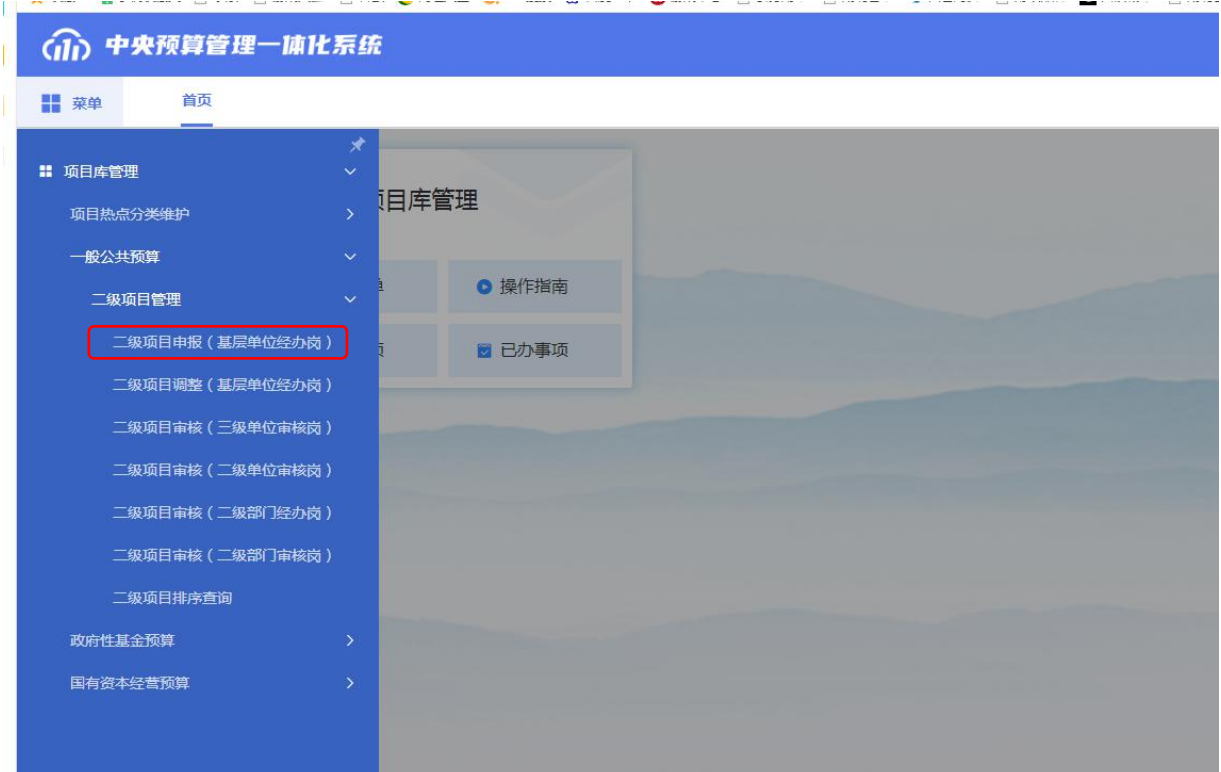

*2*、初次进入所有的项目都在未送审里面,且项目状态都为

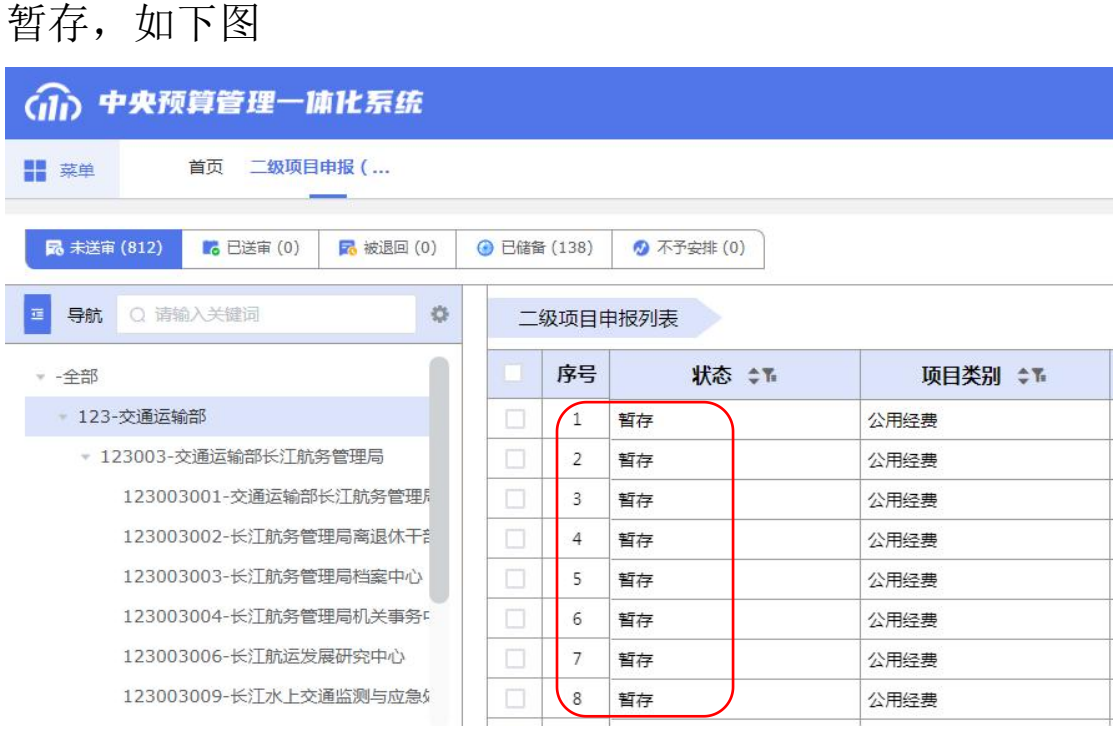

、勾选需要修改信息的项目后点击修改,如下图

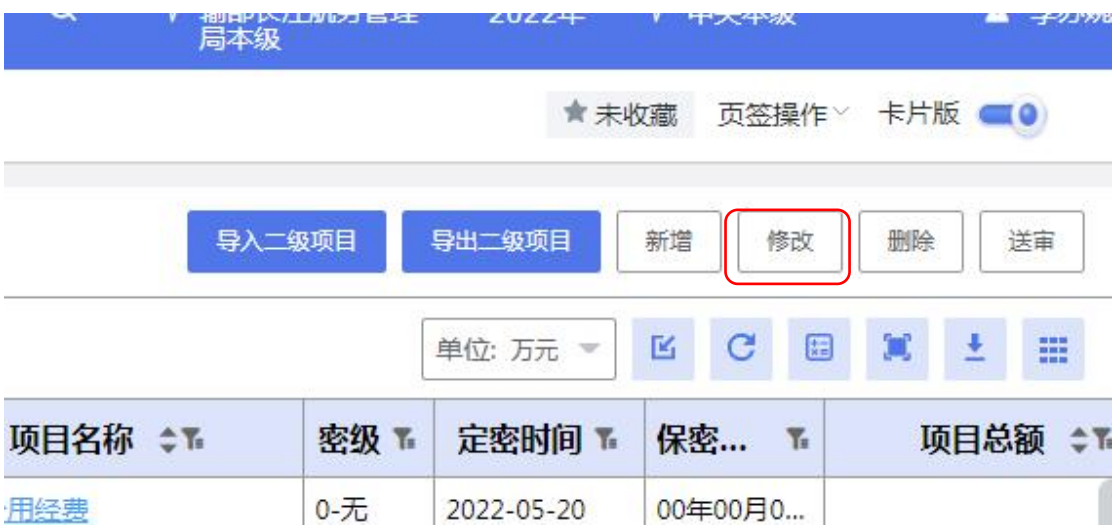

、按照页签顺序依次修改项目信息,如下图

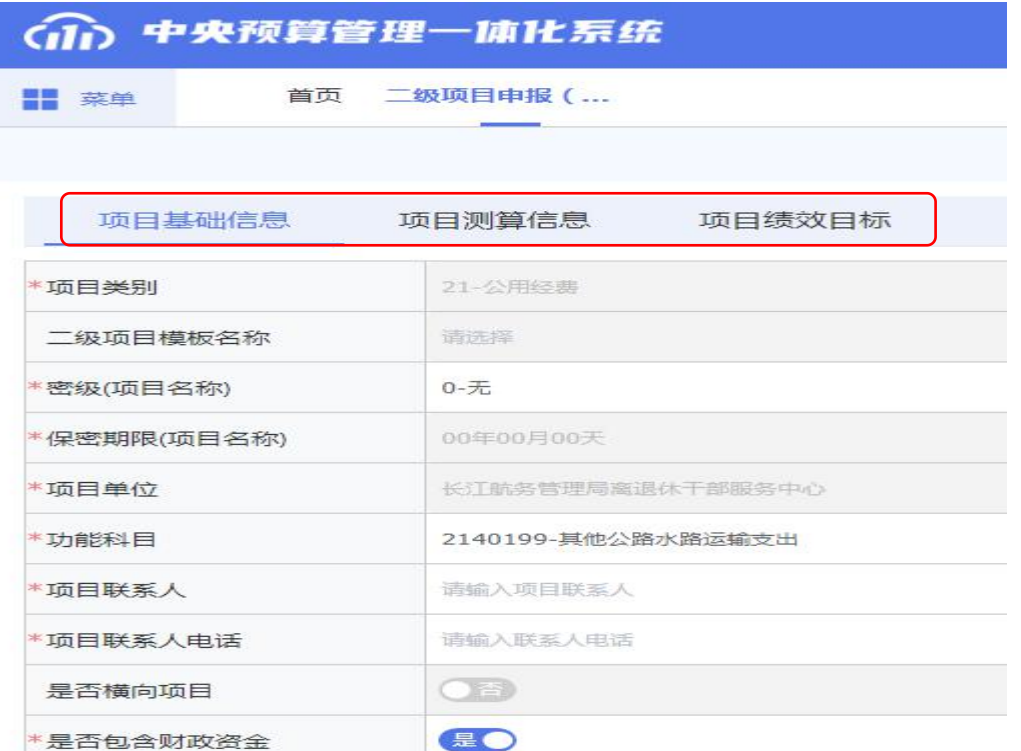

注意项目基础信息—是否新增资产配置,选择是才能出现新 增资产配置页签,如下图

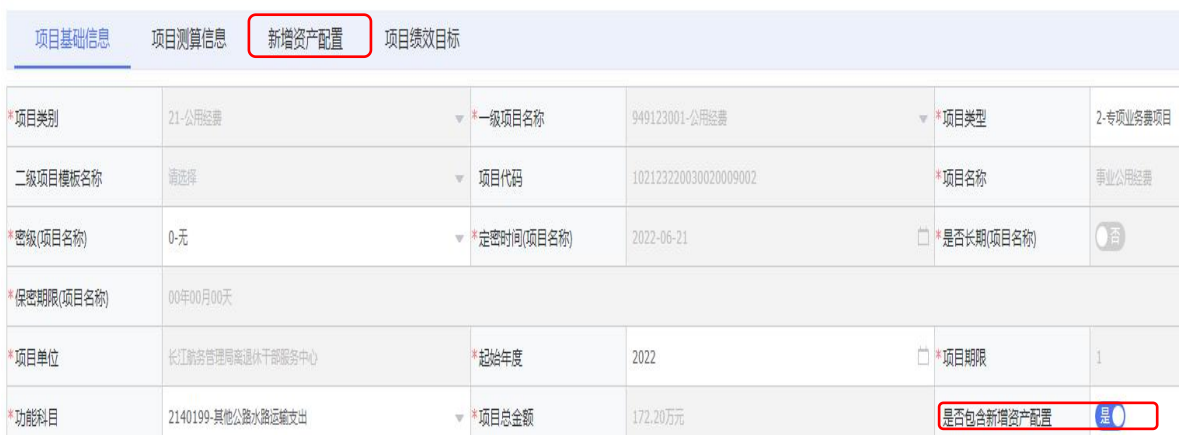

*5*、项目信息修改了一部分可以点暂存,如果项目信息未完 全补充,或者填写不规范是没办法保存的,只有填写完整并 且规范的项目才能保存成功,如下图

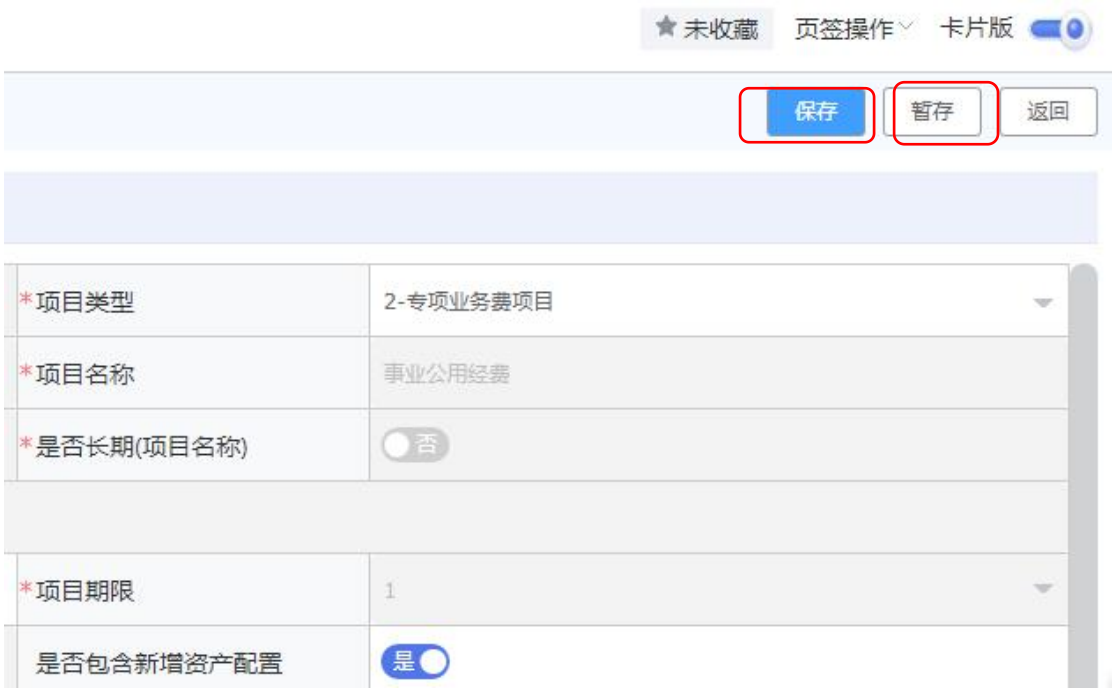

注意,修改项目信息时项目基础信息里的项目总金额是从项 目测算信息里面的支出计划提取的,项目绩效目标中的预算 安排金额*-*资金总额也是通过支出计划数据提取的(资金来源 通过一上预算项目细化提取),项目测算信息中支出计划要 填全口径金额(含其他资金和上年结转),如下图

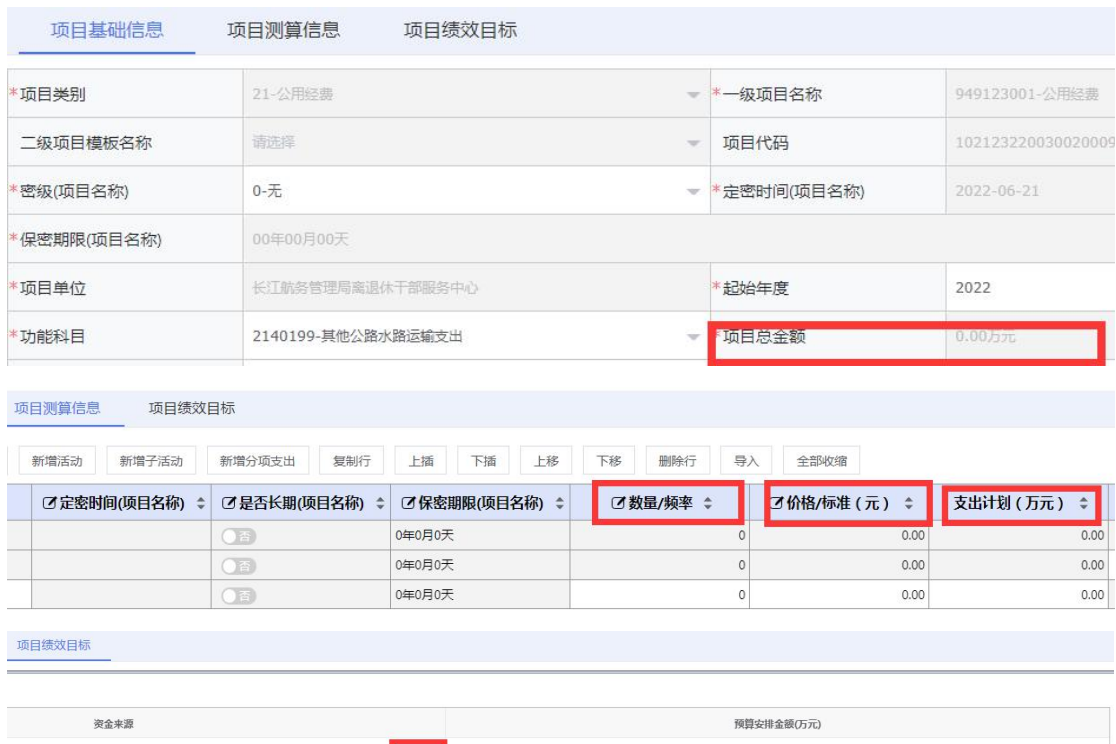

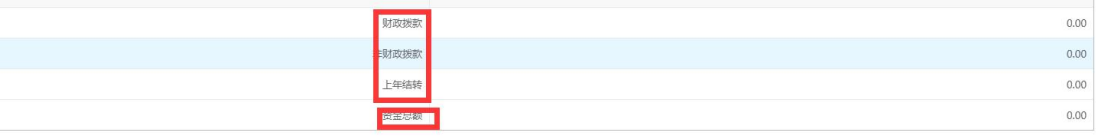

## 分年支出计划通过项目基础信息中起始年度的填写自动生

## 成三年支出计划,如下图

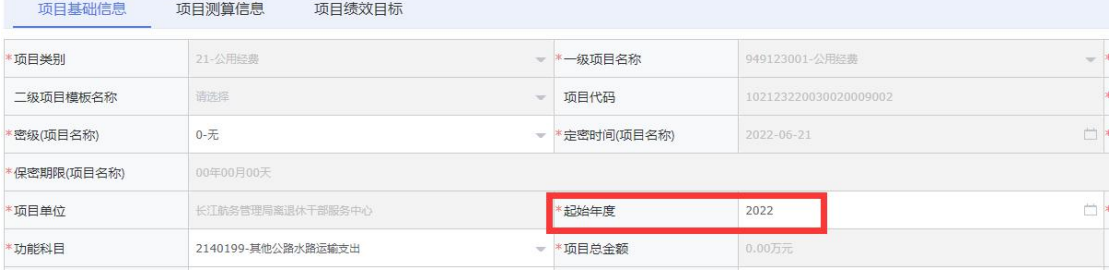

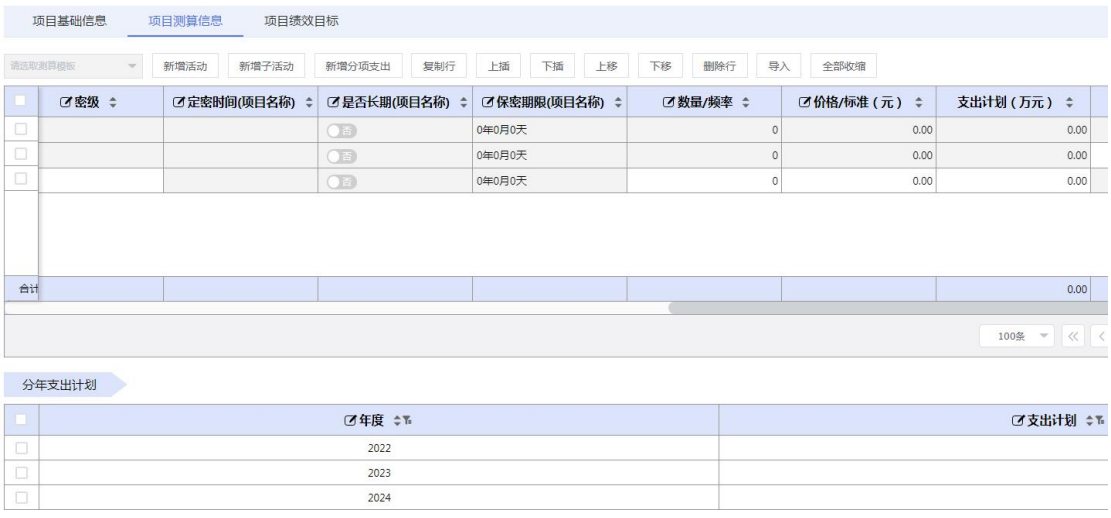

*6*、项目成功保存后,二级项目申报列表中的项目状态会由 暂存变为已保存,此时就可将项目送审。项目送审后就会由 未送审项目变更到已储备项目中。进入已储备的项目才可以 在预算编制模块—一上预算编报中找到该项目并进行项目 细化,如下图

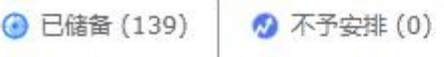

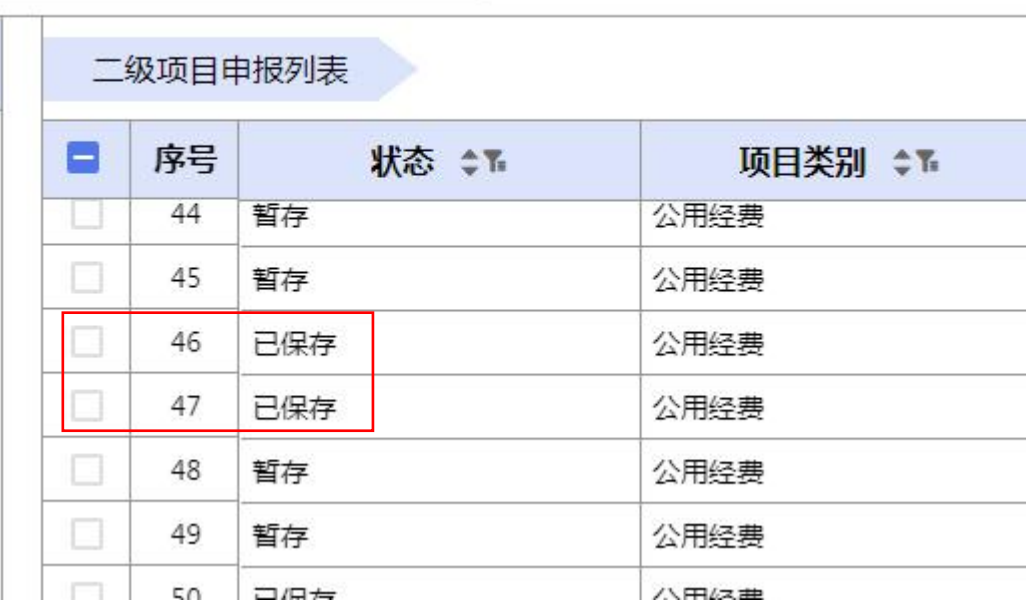

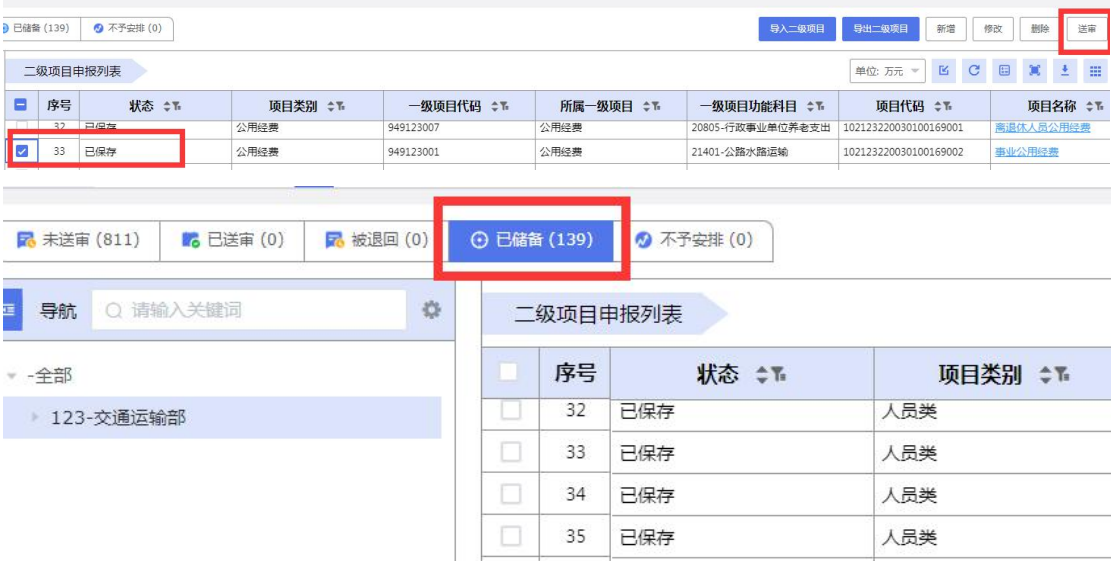